## **Werkplek reserveren**

Om binnen de regels van 'social distancing' gebruik te kunnen maken van de werkplekken aan de Duindoornhof zijn inmiddels verschillende maatregelen genomen. In deze beschrijving leg ik uit hoe een werkplek of een ruimte gereserveerd kan worden. Dit om te voorkomen dat er te veel mensen naar het pand komen en we uiteindelijk met te veel mensen elkaar in de weg lopen/ binnen elkaars anderhalve meter komen.

## **Voorbereiding,**

**het aanmaken van een agenda groep en abonneren op de agenda's van de werkruimtes**

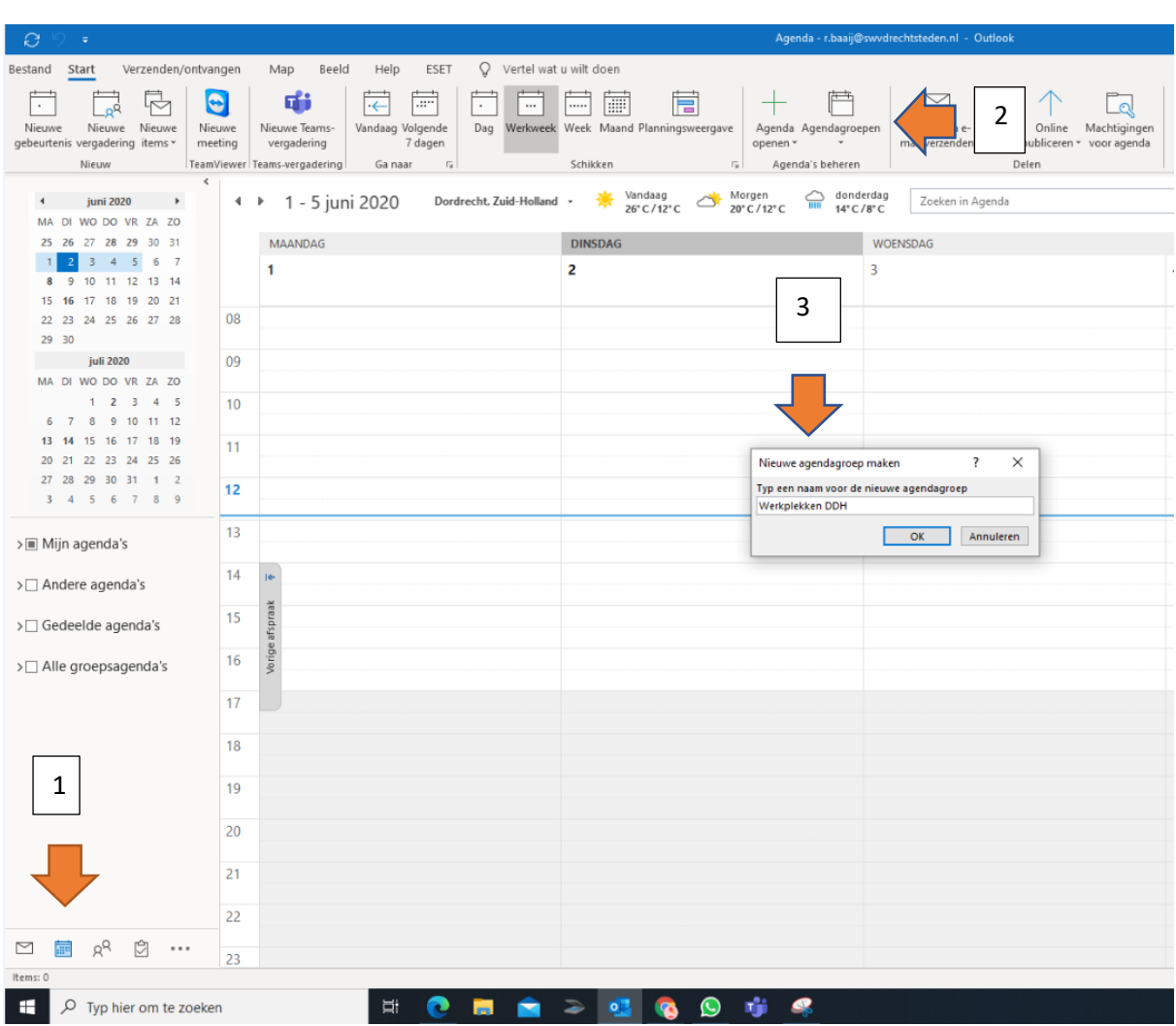

• *Bij gebruik van de Desktop-app:*

- Open de desktop app van Outlook
- 1. Ga naar Agenda
- 2. Klik op Agendagroepen
- Klik op nieuwe Agendagroep maken
- 3. Geef de groep een naam

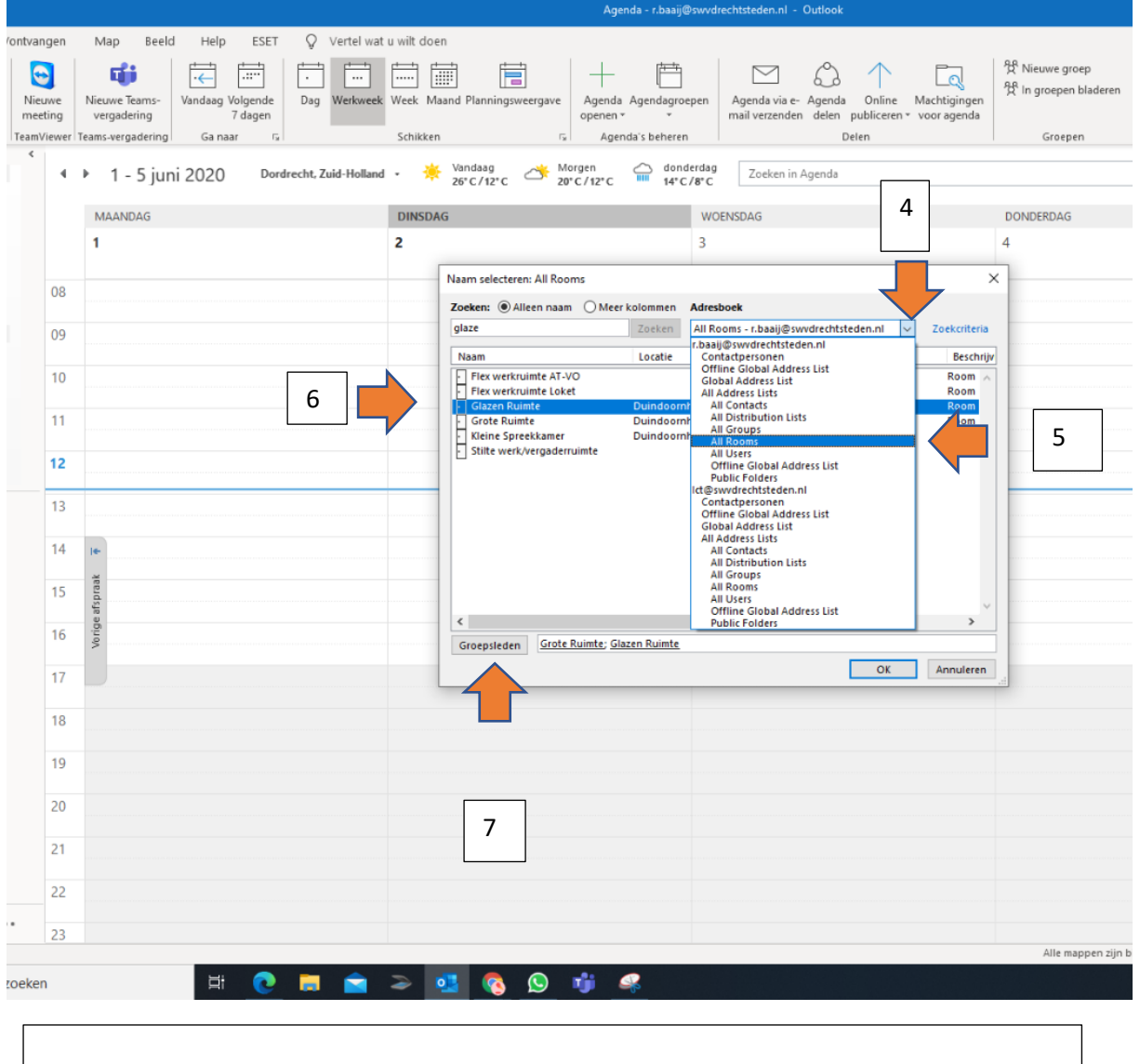

- 4. Klik rolluik naar beneden
- 5. en kies All Rooms
- 6. Selecteer de verschillende ruimtes
- 7. Voeg ze toe door op 'Groepsleden' te klikken

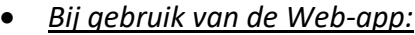

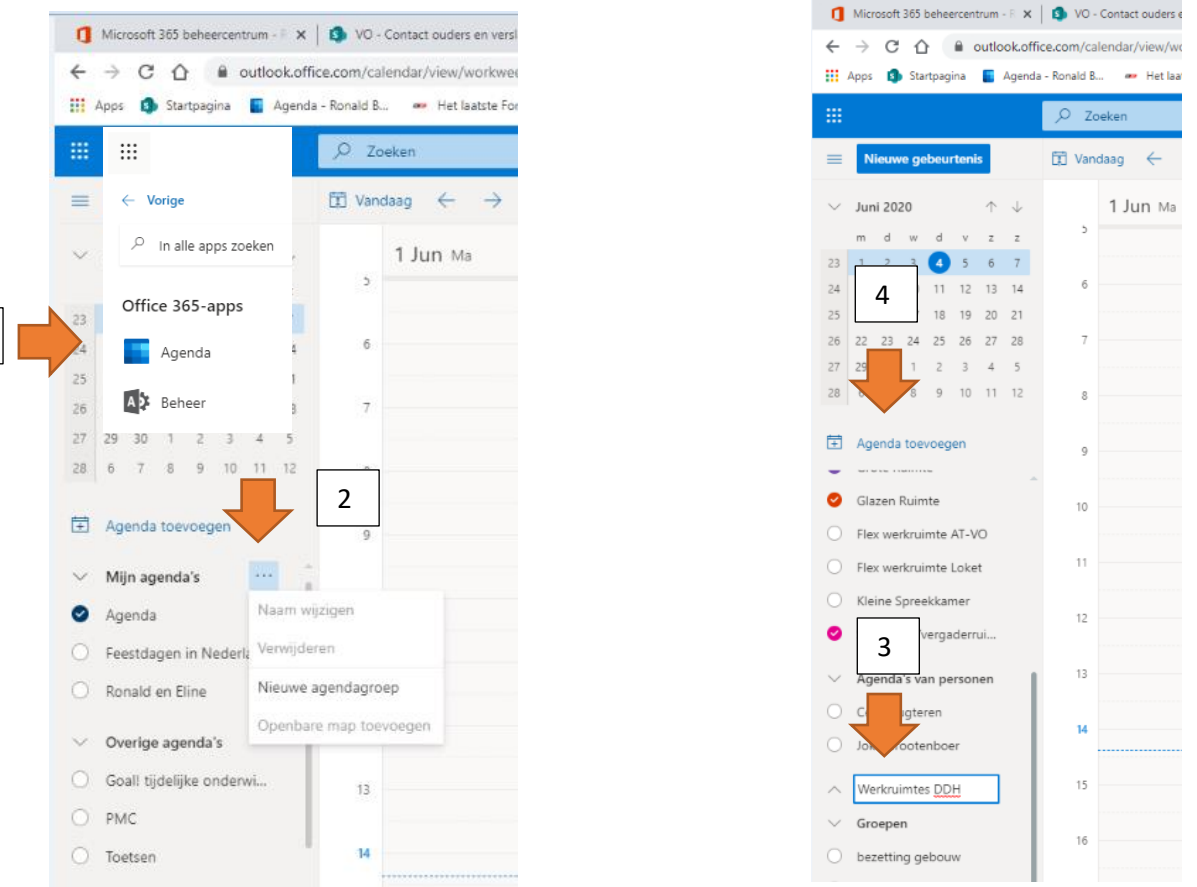

- 1. Open de agenda app, via de 9 blokjes
- 2. Klik op de 3 puntjes
	- Klik op Nieuwe agendagroep
- 3. Geef de groep een naam
- 4. Klik daarna op agenda toevoegen

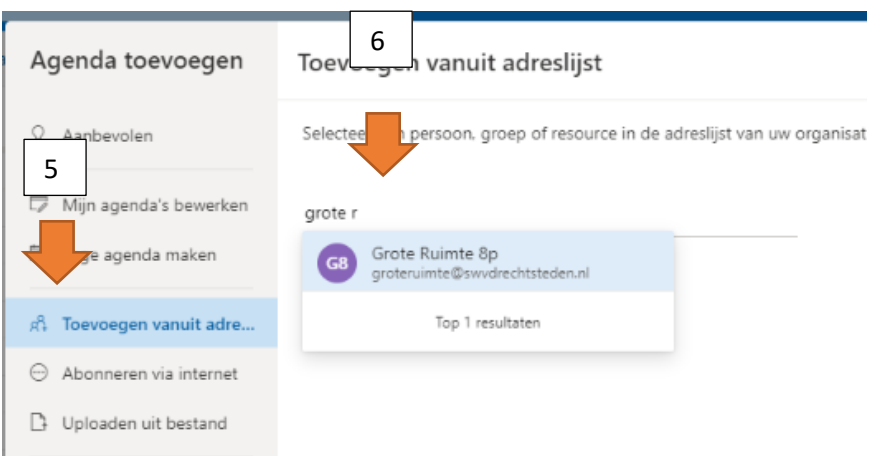

- 5. Klik op toevoegen vanuit adreslijst
- 6. Type hier de naam van de ruimte die je wil toevoegen (zie onder aan dit document voor de namen, zodra je je hem ziet bij de resultaten kan je hem aanklikken

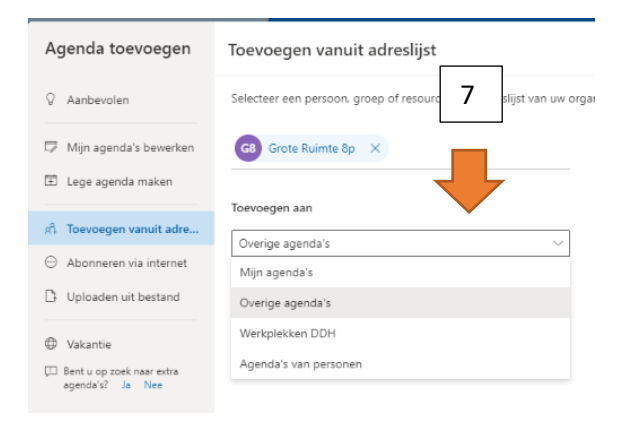

7. Klik het rolvenster naar beneden en selecteer de groep waar je de agenda aan wil toevoegen

• Zowel in de Web-versie (links) als in de desktopversie(rechts) kunnen nu de wekplekken zichtbaar worden gemaakt in je agenda. Door op de selectie vakjes te klikken zet je een agenda 'aan' of 'uit'

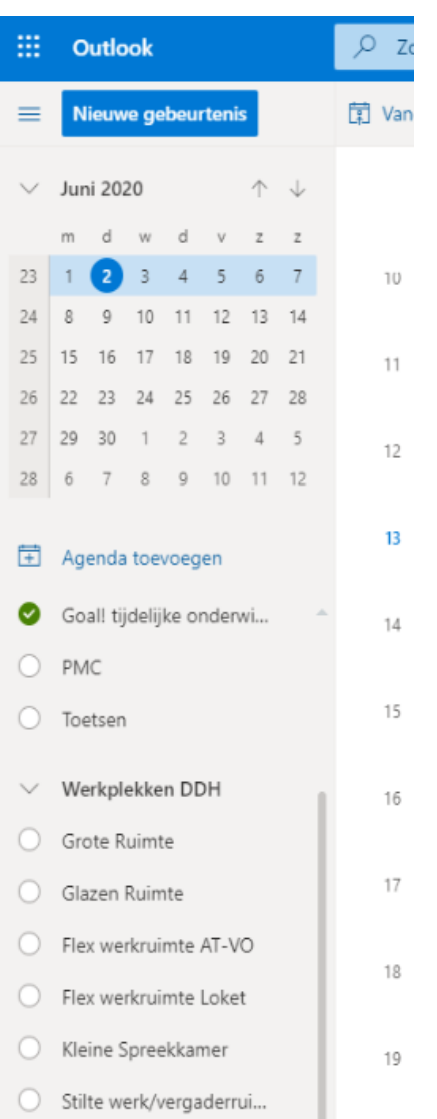

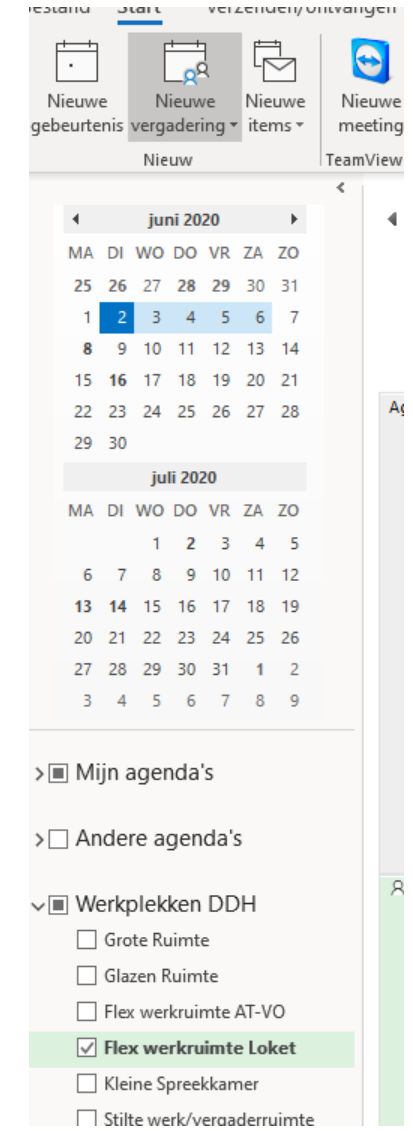

## **Ruimte reserveren**

• *in desktopversie*

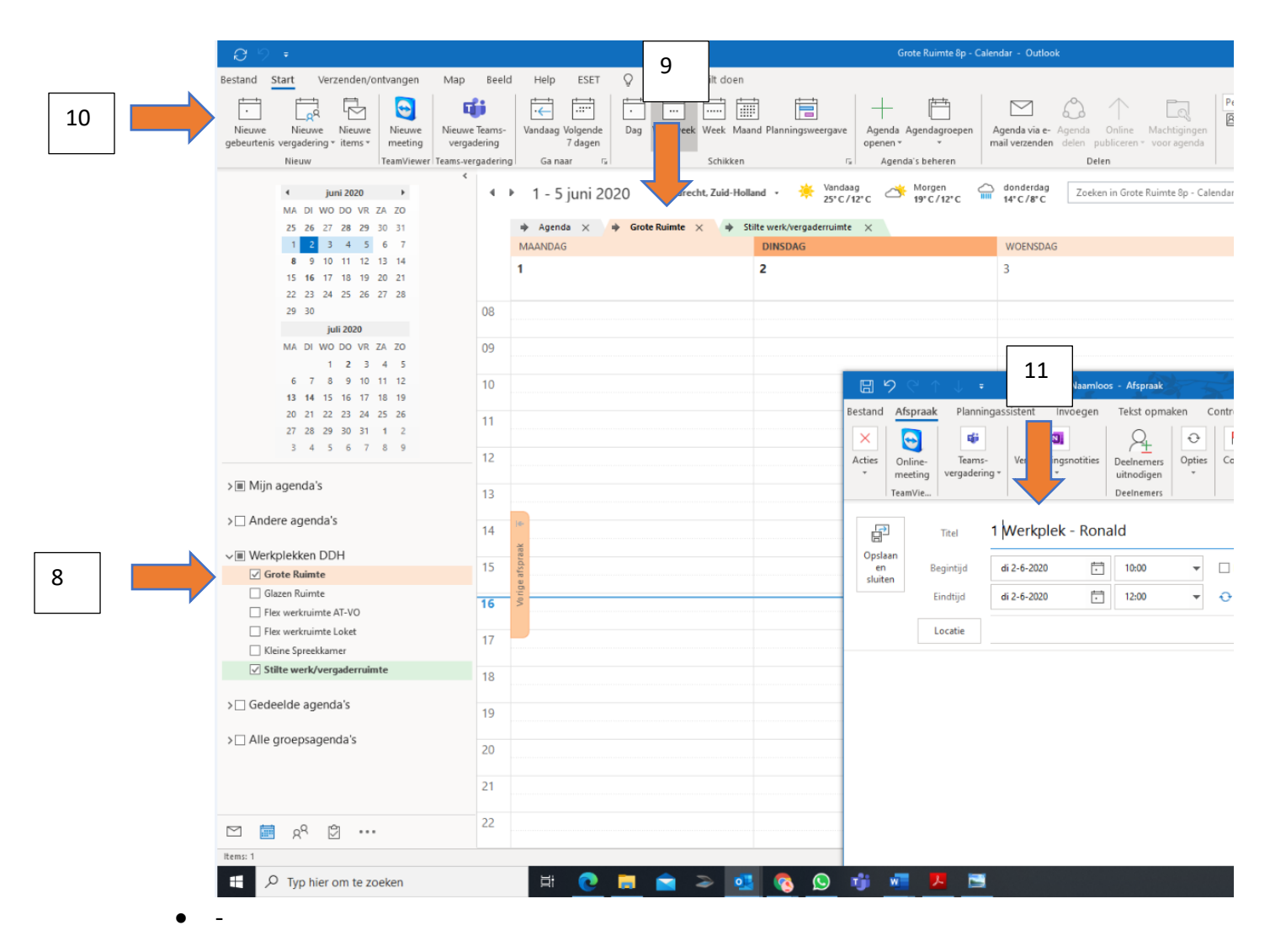

- 8. Maak de agenda van de ruimte die je gaat gebruiken zichtbaar.
- 9. Zorg dat het tabblad voor staat.
- 10. Klik op nieuwe gebeurtenis.
- 11. Vul bij de beschrijving je naam en het doel van gebruik in. Dit om te voorkomen dat mensen een werkplek reserveren terwijl jij een vergadering hebt gepland.

## • *in webversie*

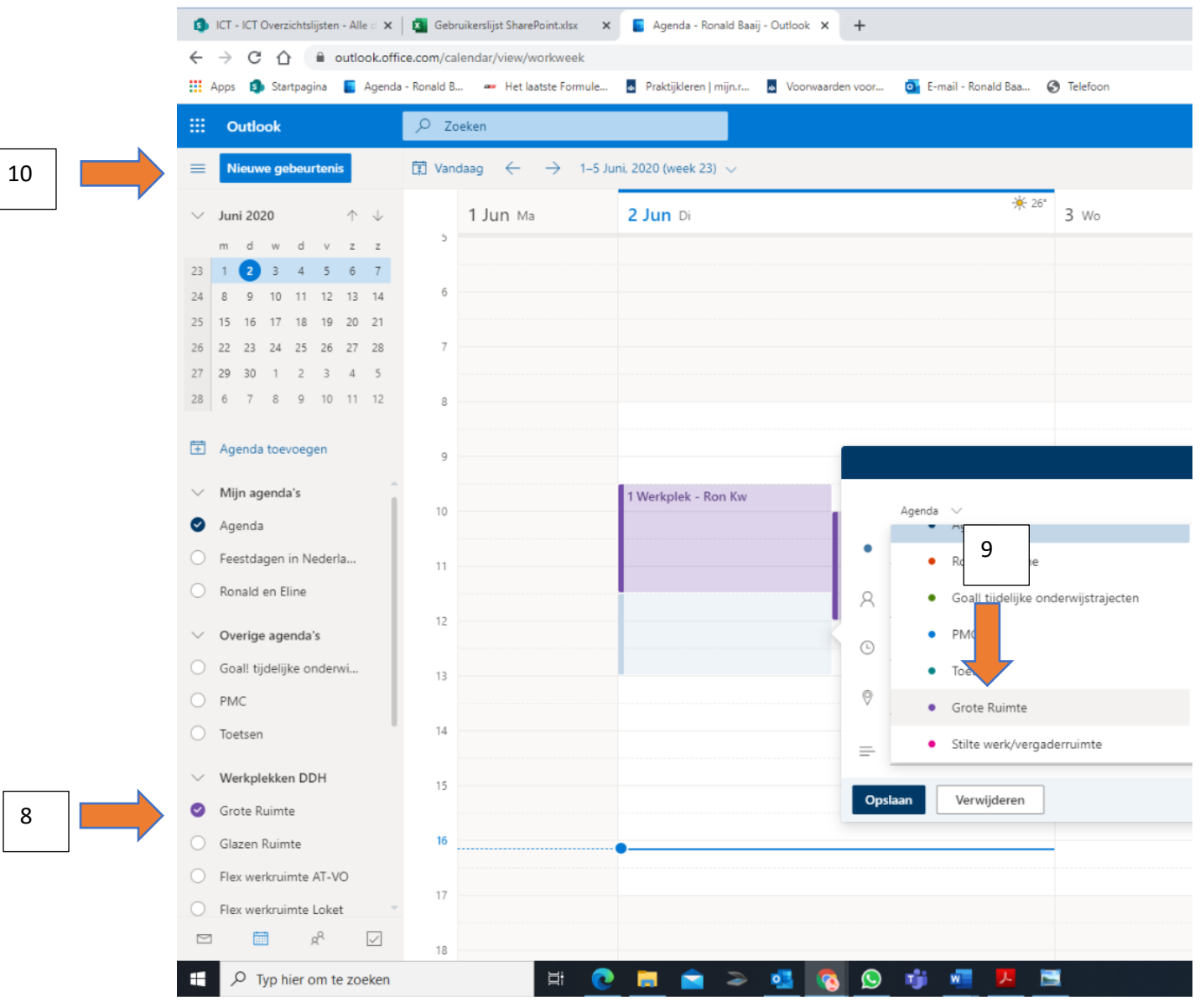

- 8. Maak de agenda van de ruimte die je gaat gebruiken zichtbaar
- 9. Zorg dat het tabblad voor staat
- 10. Klik op nieuwe gebeurtenis
- 11. Vul bij de beschrijving je naam en het doel van gebruik in. Dit om te voorkomen dat mensen een werkplek reserveren terwijl jij een vergadering hebt gepland.

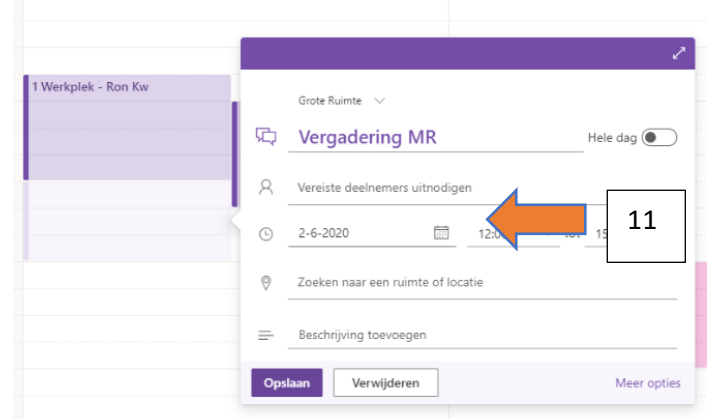

- Iedere ruimte heeft een maximale capaciteit:
	- o Grote Ruimte 8 personen
	- o Glazen Ruimte 4 personen
	- o Flex werkruimte AT-VO 4 personen
	- o Flex werkruimte Loket 6 personen
	- o Kleine Speekruimte 2 personen
	- o Stilte Werk/ Vergaderruimte 6 personen